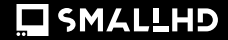

インディー7

クイックスタートガイド

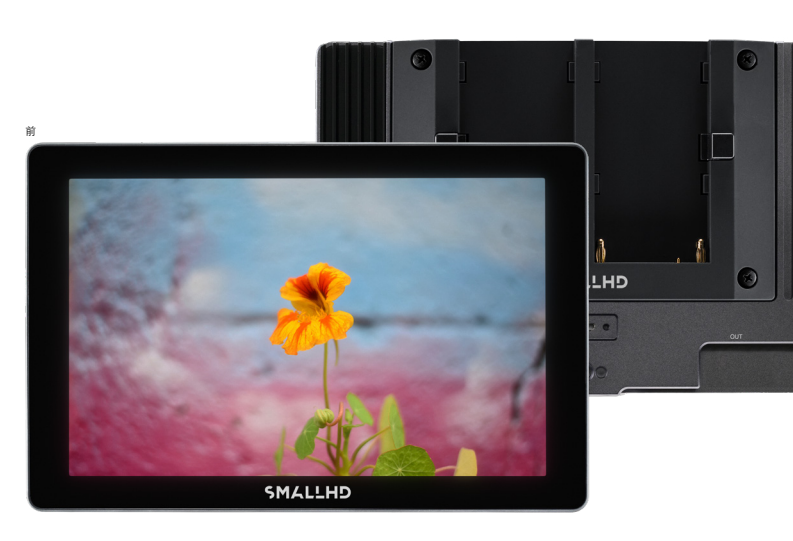

構造 いちのう しょうしょう しゅうしょう しゅうしゅん おおし はんしゅう 構造 しょうしょく

後

**E:** バッテリープレート

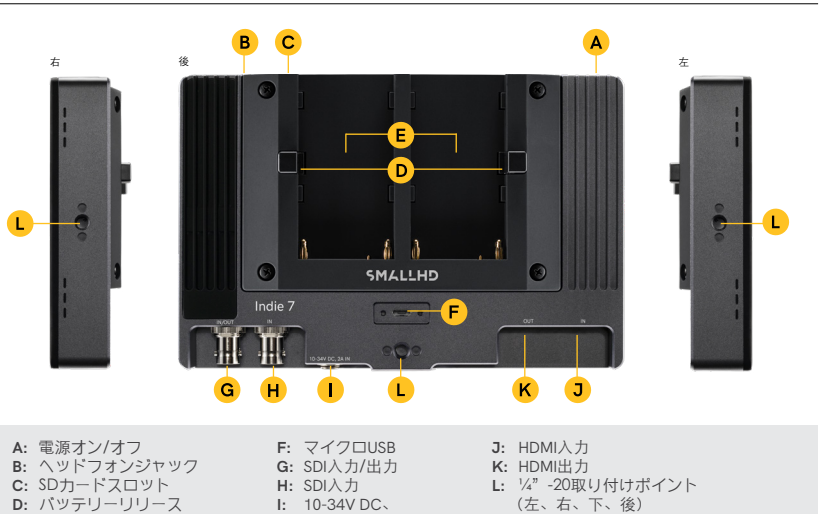

2Aパレル入力

# $600^{\circ}$ **SHUTTER**  $008$  $5.\overline{6}$  $\sqrt{ }$ 8:1 Rec 709 COMPRESSION  $8<sup>K</sup>$  $98$ SENSOR CHAP

# 目次

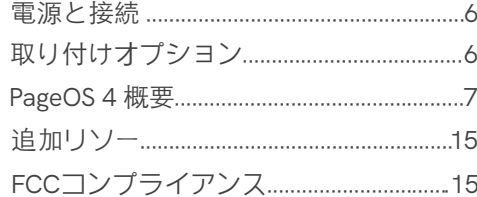

電源と接続

# 電源

モニターにLシリーズスタイルのバッテリーまたは代替電源を使⽤して電源を接続します。

# 信号

最⼤4Kp30のHDMI経由のビデオ信号。 1080p60までのSDI経由のビデオ信号。

# 取り付けオプション

1/4 "-20 取り付けポイント

モニターをカメラまたはリグ(左側、右側、下部、背⾯)に固定するための4x 1/4 "-20取り付 けポイントがあります。

# PAGEOS4 概要

ユーザーはPageOS 4のインターフェースを使用して、特定の画像分析ツールや機能を、最大8 つのカスタマイズ可能なページに割り当てることができます。モニターの対応するページに移 動することで、機能を個別に有効または無効にする必要なく、これらのツールにアクセスでき ます。

## ⼀般的なレイアウト

### ページビュー

「ページビュー」は、構成されたすべてのページをズームア ウトされた視点を提供し、最 も効率的な全体的なセットアップを構築するための整理 や命名を可能にします。

# 設定

幅広いグローバルモニター設定を調整します。

### 3 ダッシュボード

ダッシュボードは、入力、音量、バックライトなどの 最も一般的に使用される設定を調整 できます。ダッシュボードは、[フル設定]> [ダッシ ュボード]から無効にできます。

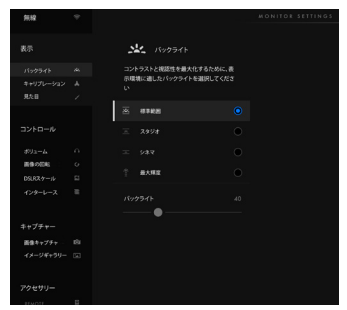

基本的な操作

1 タッチスクリーン PageOSには、スマートフォンのような操作しやすいタッチス クリーンが搭載されております

# ピンチしてズーム

- 左右にスワイプしてカスタムページ間を切替
- 指を下にスライドさせて、全てのプリセットページを表示
- 左端までスワイプして、詳細設定メニュー (キャリプレーショ ン、プロファイルなど)に アクセス
- 2 新しいページの追加 新しいワークスペース、事前に作成されたテンプレート、または特定 のユーティリティの いずれかから新しいページを作成するには、ペ ージビューの右側に移動します。

3 ページに新しいツールを追加 任意のページで画面をタップすると、ツールバーが表示されます。ペ ージの左側に表⽰されるプラスサインを押し、そのページに追加す るツールを選択します。

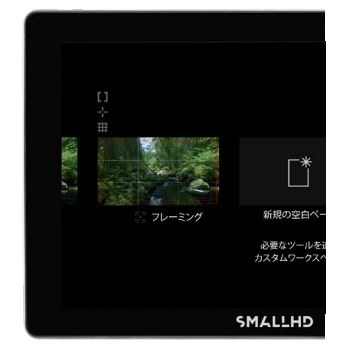

# PAGEOS 4 概要 PAGEOS 4 概要

### ■ ツールのアクティブ化

任意のページで画面をタップすると、ツールバーが表示されます。次に、アクティブにする ツールを選択します。そのツールのカスタム設定を調整するには、ツールの名前の横に表示さ れる矢印を押します。

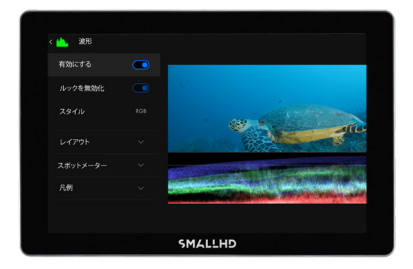

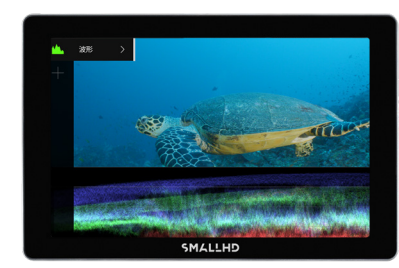

PAGEOS 4 概要

■ 入力構成

入力を選択し、画像を表示する - HDRおよびSDR色空間への ログ変換のロックを解除するようにソースを構成します。

2 カラーバイブ

ウィザードの指示に従い、色空間と曲線の変換を割り当てて 構成するか、受信ログベースの ソースからHDRとSDRを有効に します。

設定:ディスプレイ

- 1 1.バックライト コントラストと視認性を最⼤化するために、環境に適したバ
- 2 キャリブレーション キャリプレーションにより、重要な色の決定に信頼できるク ロミナンスと輝度の精度が保証さ れます。
- 

必要に応じて、ビデオデータにシャープネスが適用可能です。

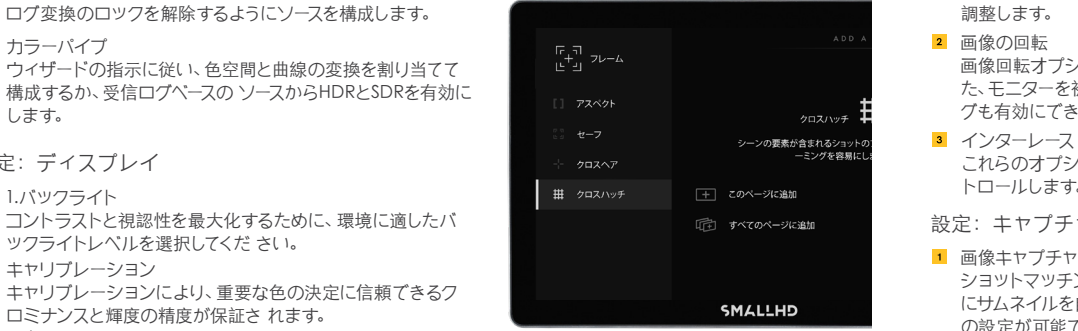

# PAGEOS 4 概要

# 設定:フィード 設定:コントロール

ボリューム

ヘッドホンジャックやモニタースピーカーの音声出カレベルを 調整します。

2 画像の回転

画像回転オプションは、逆さまの取り付けを可能にします。ま た、モニターを被写体に向ける 必要がある場合にミラーリン グも有効にできます。

3 インターレース これらのオプションは、インターレース映像の表示方法をコン トロールします。

設定: キャプチャ

ショットマッチングを容易にするため、または[記録]を押したとき にサムネイルを自動的に作 成するために、画像キャプチャツール の設定が可能です。(注:画像キャプチャを実行するに は、SDカ ードをモニターに挿⼊する必要があります(最⼤16GM))。 ⾒た⽬

# 2 画像ギャラリー

イメージギャラリーを参照して、リムーバブルメディアに記録された イメージを確認できま す。  $10$ 

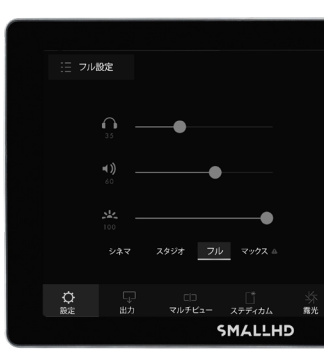

PAGEOS 4 概要

設定: インターフェース しょうしょう しょうしゃ しんしゃ しんしゃ しんしゃ しんしゅう しゅうしゅん うちのおおし 設定: ユーザー

1 ピクセルズーム 特定のショットのスポットチェックする際、ピクセルズー ムのデフォルトのズームレベルを設 定し、希望の量に「パンチイン」します。

2 ステータス表示

ステータス表示を有効化して構成し、バッテリー寿命や1 秒あたりのフレーム数などのさまざ まなモニタリング関連のデータを表⽰します。

3 UIロック

有効にすると、タッチスクリーンを5秒間押し続けると、UI がロックされます。このプロセス をもう⼀度⾏うと、UIロックが解除されます。

### 4 言語

内部メニューの⾔語を変更します。

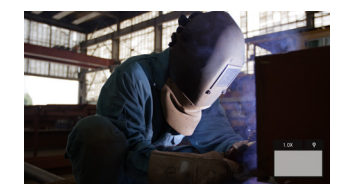

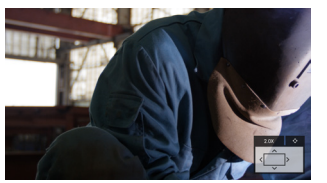

# PAGEOS 4 概要

## 1 背景

モニターが信号を表示していないときのために、カス タマイズ可能な背景を有効にします。

# パワー

オートリカバリーなどの電力関連の設定

# 3 日時

正しい日付と時刻を設定することで、キャプチャされ た画像に正確なタイムスタンプがつきます。

### 4 モニターID

モニターをより簡単に認識できるように、モニターにカ スタム名を設定します。

# プロファイル

モニターの構成全体をSDカードに保存またはロードし ます。複数のモニター間で統一された設 定を適用する のに最適です。

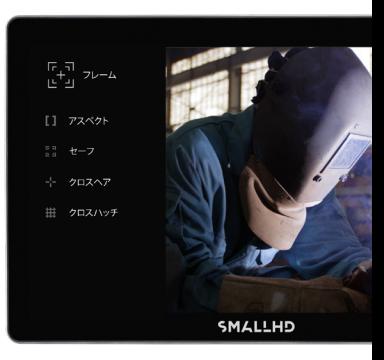

PAGEOS 4 概要

設定:システム

1 ファームウェア ファームウェアは、互換性のあるアップデ ートファイルが記録されたSDカード(最⼤ 16GB) を挿入することでアップデートでき ます。

最新のファームウェアのダウンロードするに は、www.smallhd.com / softwareをアクセスし てください。

### 3 ライセンス

画面の指示に従って、購入されたライセンス キーをインストールします(例:KOMODOの コントロール)。

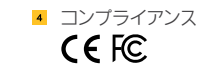

2 出荷時設定へのリセット

荷時 設定にリセットします

登録とキャリブレーションをリセットするオ プションを使用して、モニター設定を工場出

# リンクとFCCの規則/規制

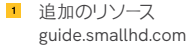

2 ソーシャルメディア

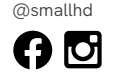

3 カメラコントロールを購入

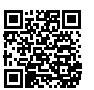

認定

骤。

このデバイスは、FCC規則の15条に準拠しています。操作には、次の2つの条 件があります。このデバイスは、望ましくない操作を引き起こす可能性のある 有害な⼲渉を引き起こしてはなりません。

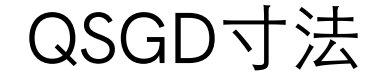

# 5インチX3.5インチ 光沢|サドルステッチ|ペーパーウェイ ト:100ポンド 0.125インチのブリード

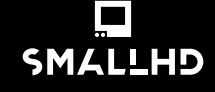

©2020SmallHD、LLC。 無断複写・転載を禁じます。 v.1

CS